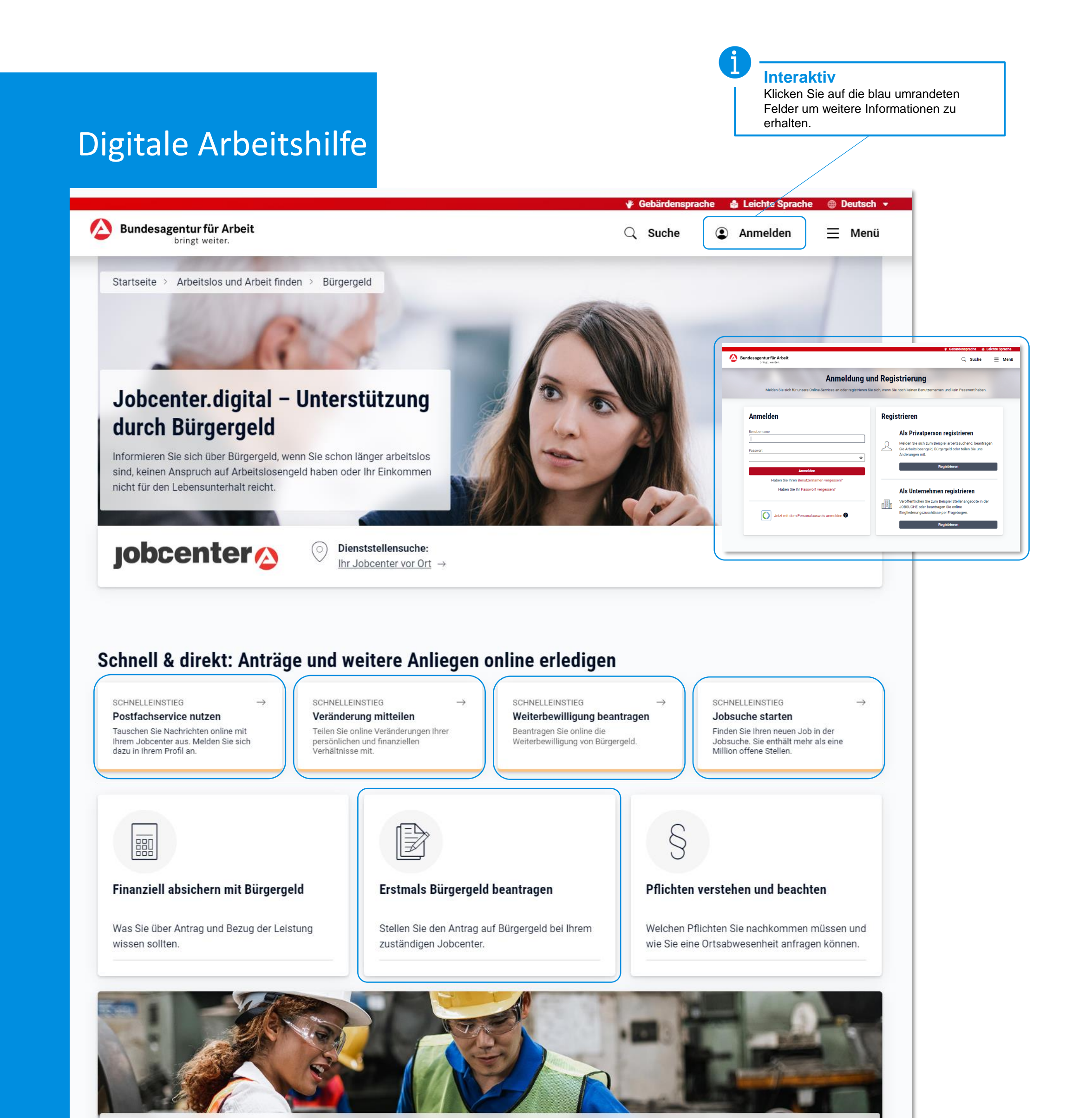

#### Arbeit finden

Wir unterstützen Sie auf dem Weg zurück ins Arbeitsleben - mit Beratung, Trainings oder finanziellen Förderungen.

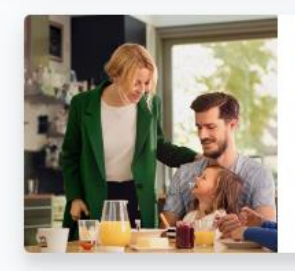

Wohnen

Welche Kosten für Unterkunft und Heizung das Jobcenter übernimmt.

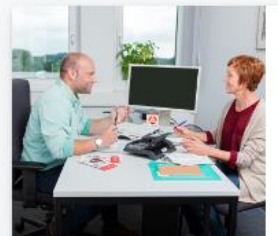

#### Informationen zu den Terminen beim Jobcenter

Wie Termine beim Jobcenter ablaufen und wie Sie sich vorbereiten können.

# **Testversion**

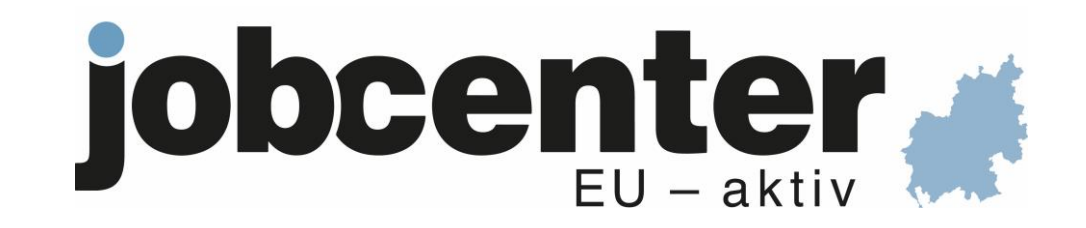

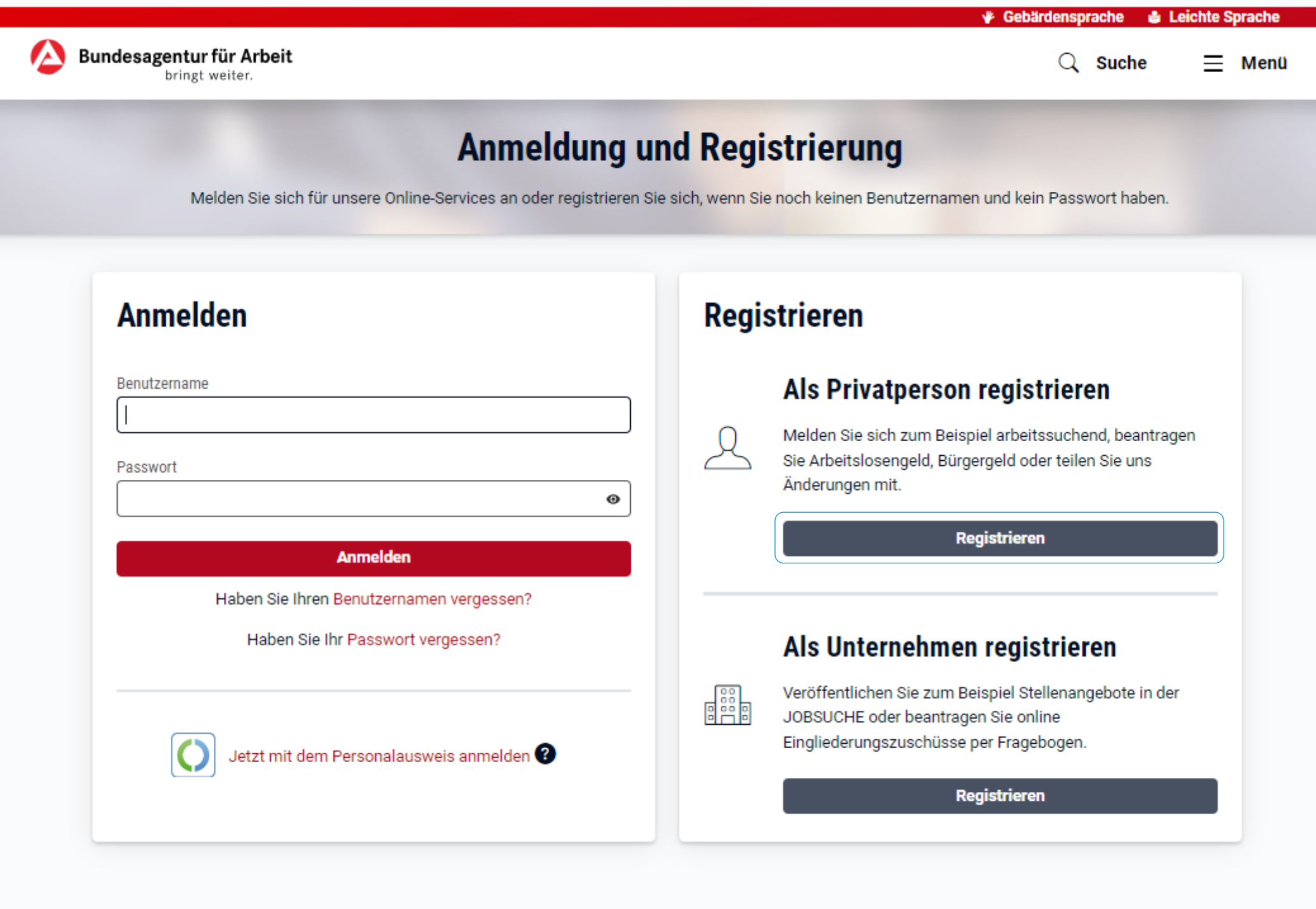

# **Anmelden**

#### **Wenn Sie bereits Leistungen beziehen oder bezogen haben (auch Leistungen der Agentur für Arbeit) so nutzen Sie bitte unbedingt die Anmeldung.**

Sollte Ihnen Ihr Benutzername und/oder das Passwort nicht vorliegen, so können Sie diese über die Verknüpfungen unter dem Anmeldebutton "Benutzernamen vergessen" und "Passwort vergessen" anfordern. Sie erhalten innerhalb kurzer Zeit eine E-Mail mit den notwendigen Informationen. Sollten Sie keine E-Mail-Adresse in unserem System hinterlegt haben, wird Ihnen Ihr Benutzernamen bzw. ein neues Passwort per Post zugeschickt.

### **Registrieren**

Bitte nutzen Sie die **Registrierung** nur, wenn Sie noch keine Leistungen des Jobcenters oder der Bundesagentur für Arbeit erhalten haben und Sie zum ersten Mal einen Antrag stellen möchten. In unserem System wird ein neuer Datensatz angelegt.

Am Ende des ersten Teils des digitalen Hauptantrags werden Sie aufgefordert, Kontakt mit unserem Service-Center aufzunehmen. Nachdem wir Ihre Daten telefonisch verifiziert haben, können Sie mit dem

Hauptantrag fortfahren.

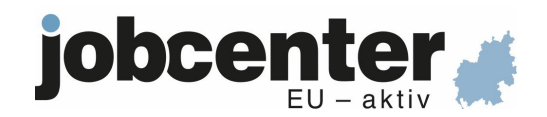

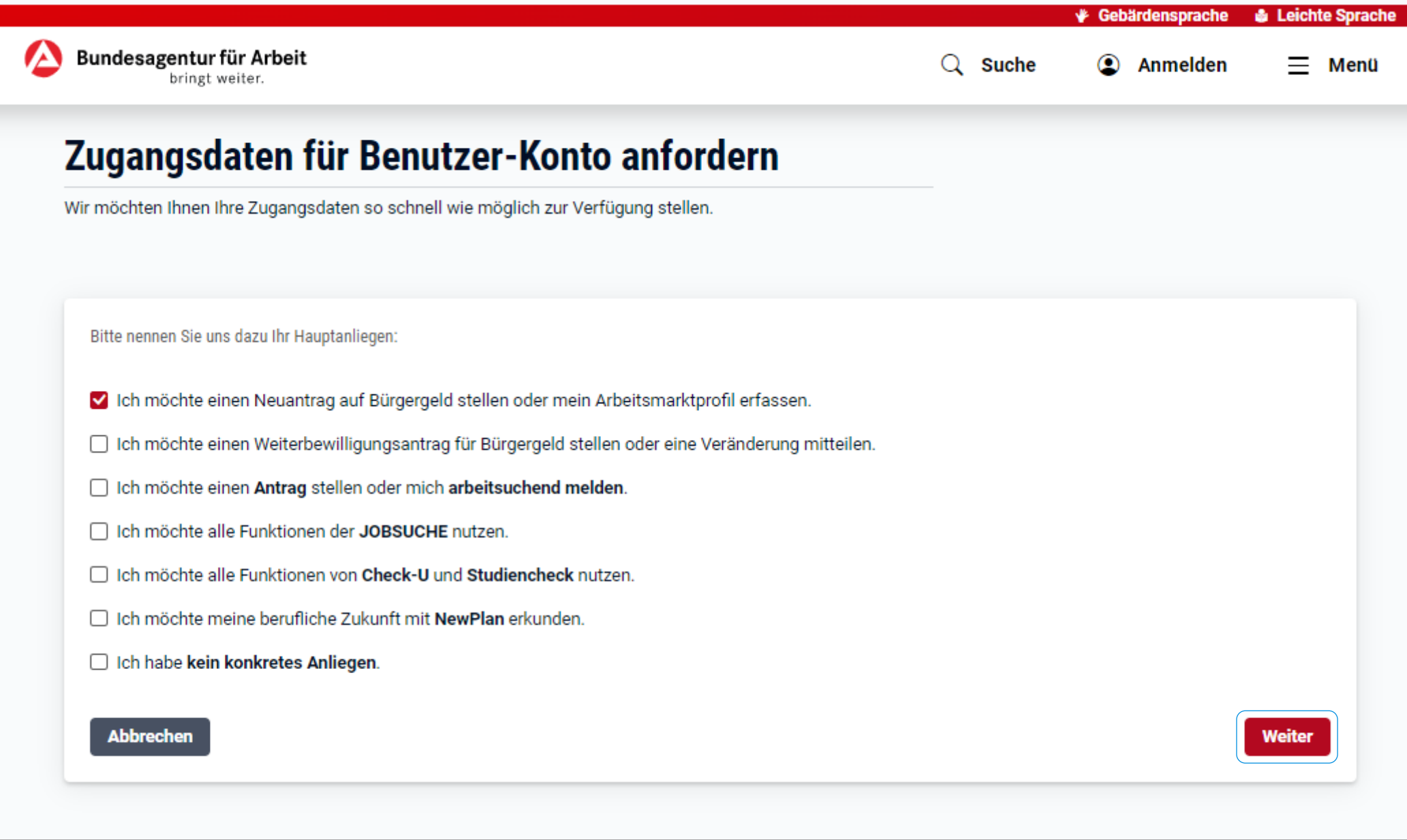

### **Hauptanliegen**

### **Mit der Auswahl eines Anliegens beeinflussen Sie, an welcher Stelle Sie nach der Registrierung in jobcenter.digital einsteigen.**

Wählen Sie z.B. den Neuantrag auf Bürgergeld aus, starten Sie direkt nach der Registrierung direkt Ihren Antrag auf Bürgergeld. Wenn Sie kein konkretes Anliegen auswählen, werden Sie nach der Registrierung in Ihr persönliches Kundenprofil geleitet.

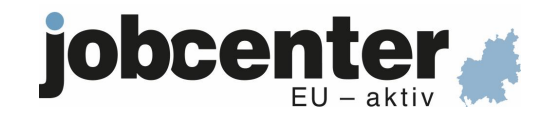

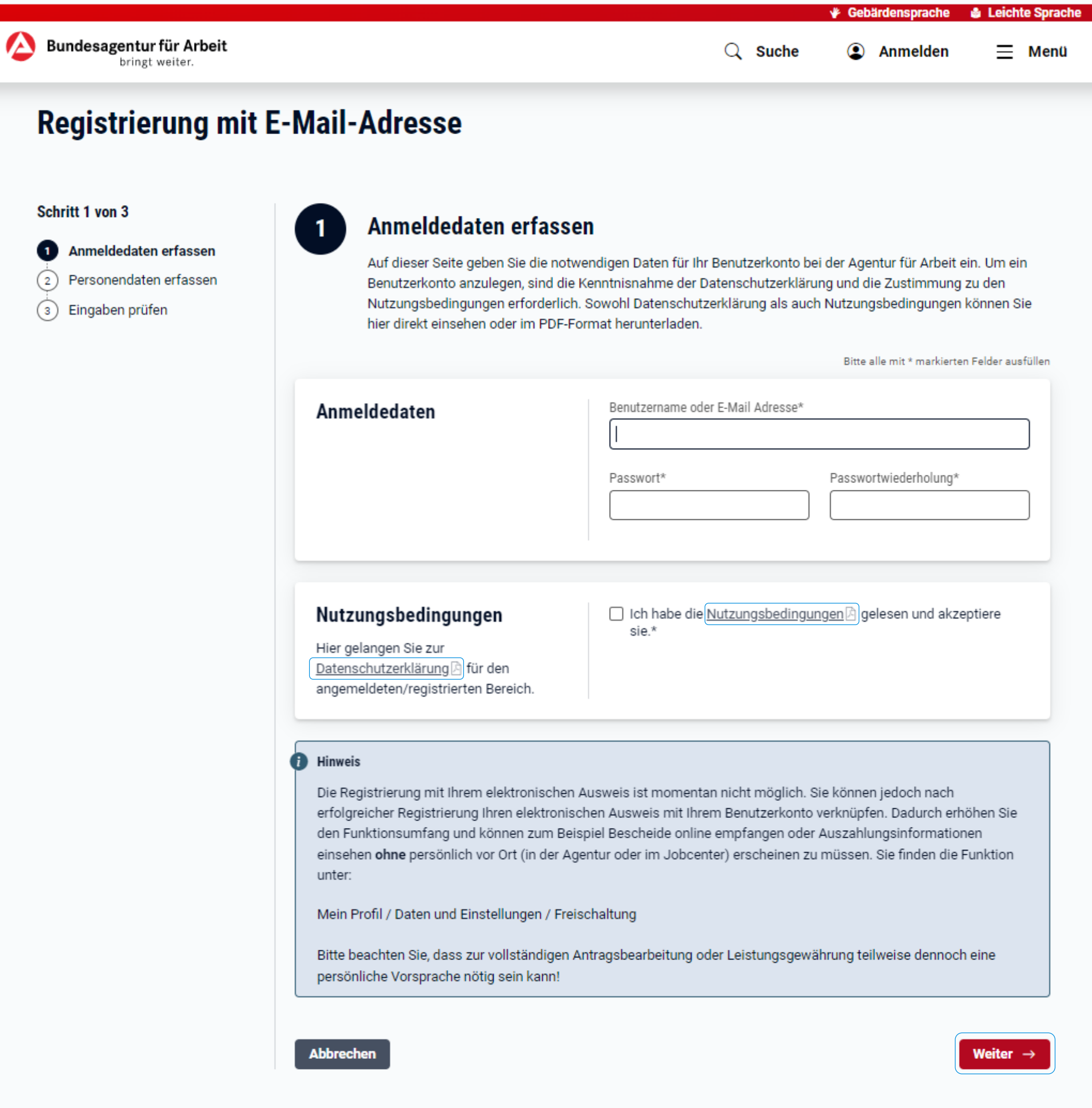

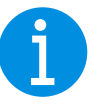

## **Registrierung**

### **Anmeldedaten erfassen**

Überlegen Sie sich einen Benutzernamen oder geben Sie als Benutzernamen Ihre E-Mail-Adresse ein.

Beachten Sie bei der Vergabe des Benutzernamens und des Passworts die entsprechenden Vorgaben. Merken Sie sich Ihren Benutzernamen und Ihr Passwort für eine spätere Anmeldung.

Lesen und bestätigen Sie die Nutzungsbedingungen.

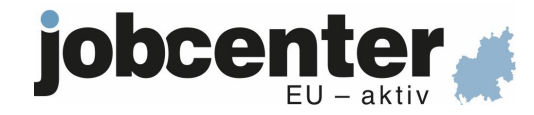

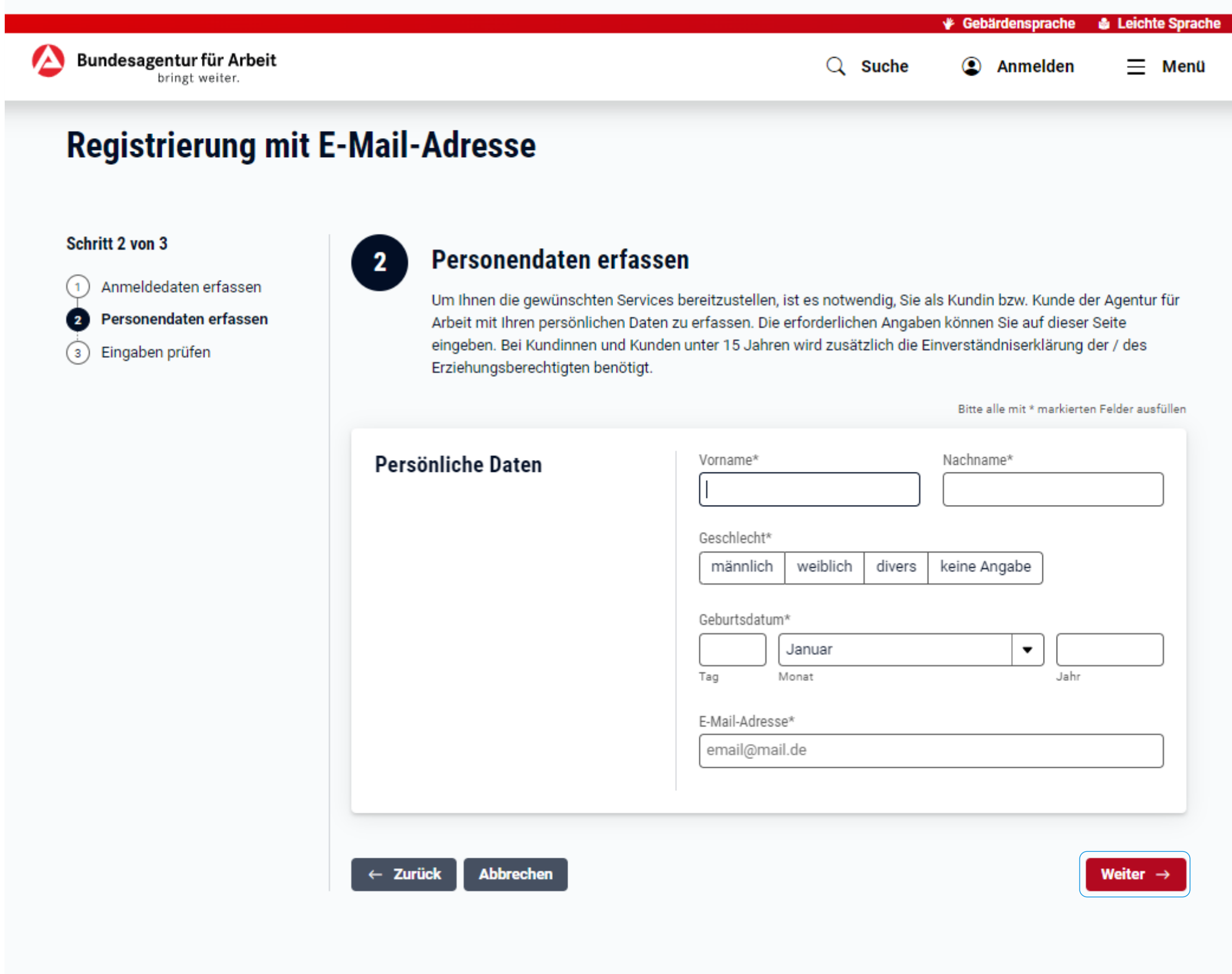

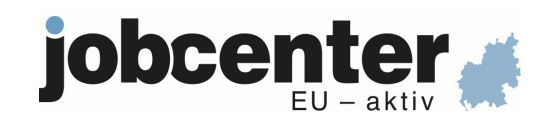

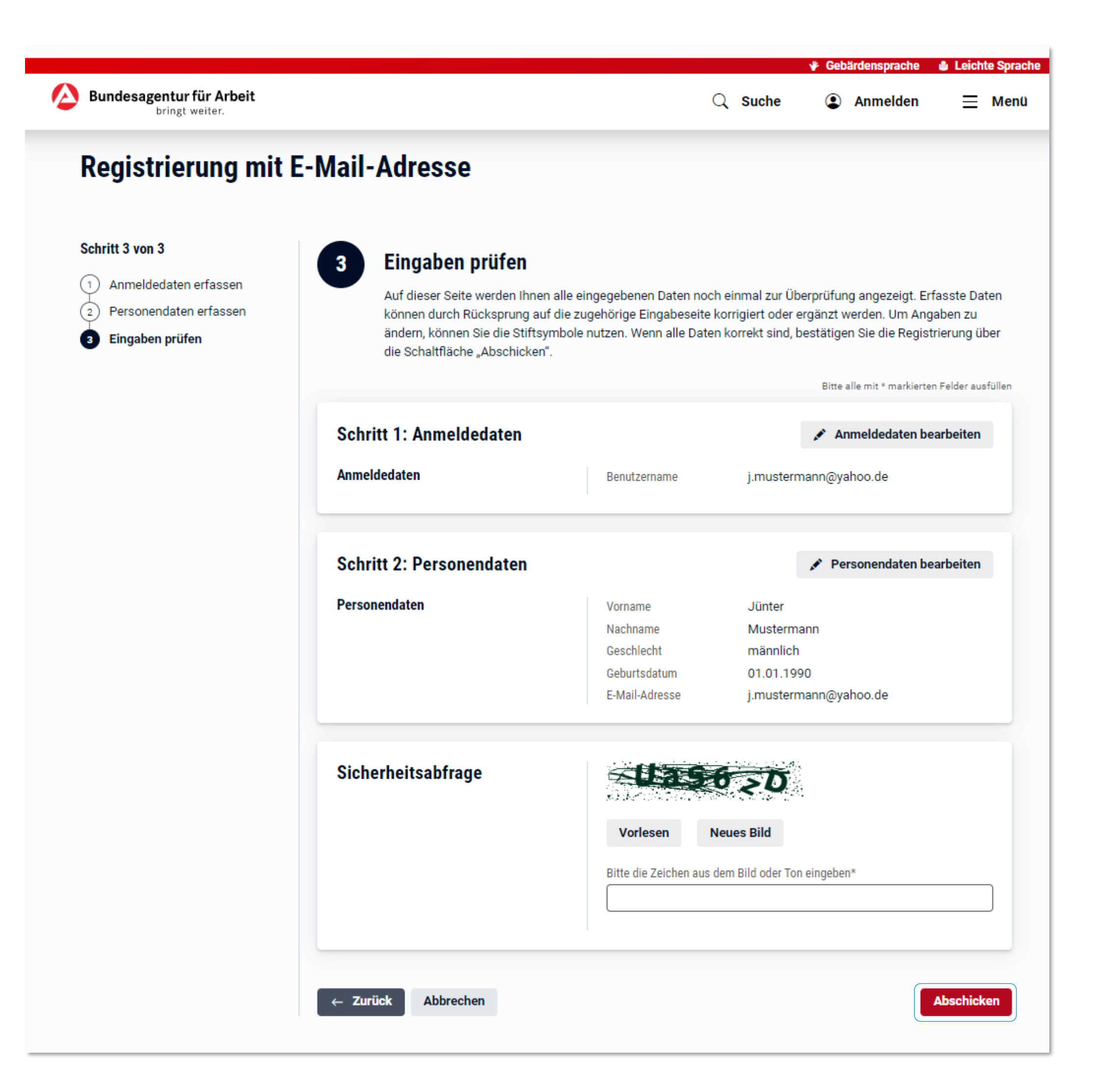

### $\mathbf{R}$

Щ

### **Registrierung**

**Eingaben prüfen**

Prüfen Sie anschließend Ihre Eingaben. Sie können diese bei Bedarf noch anpassen.

Wenn alle Angaben richtig sind, können Sie Ihre Registrierung abschicken.

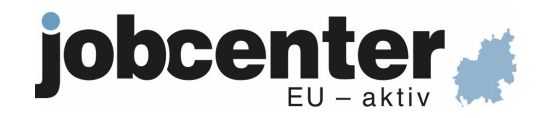

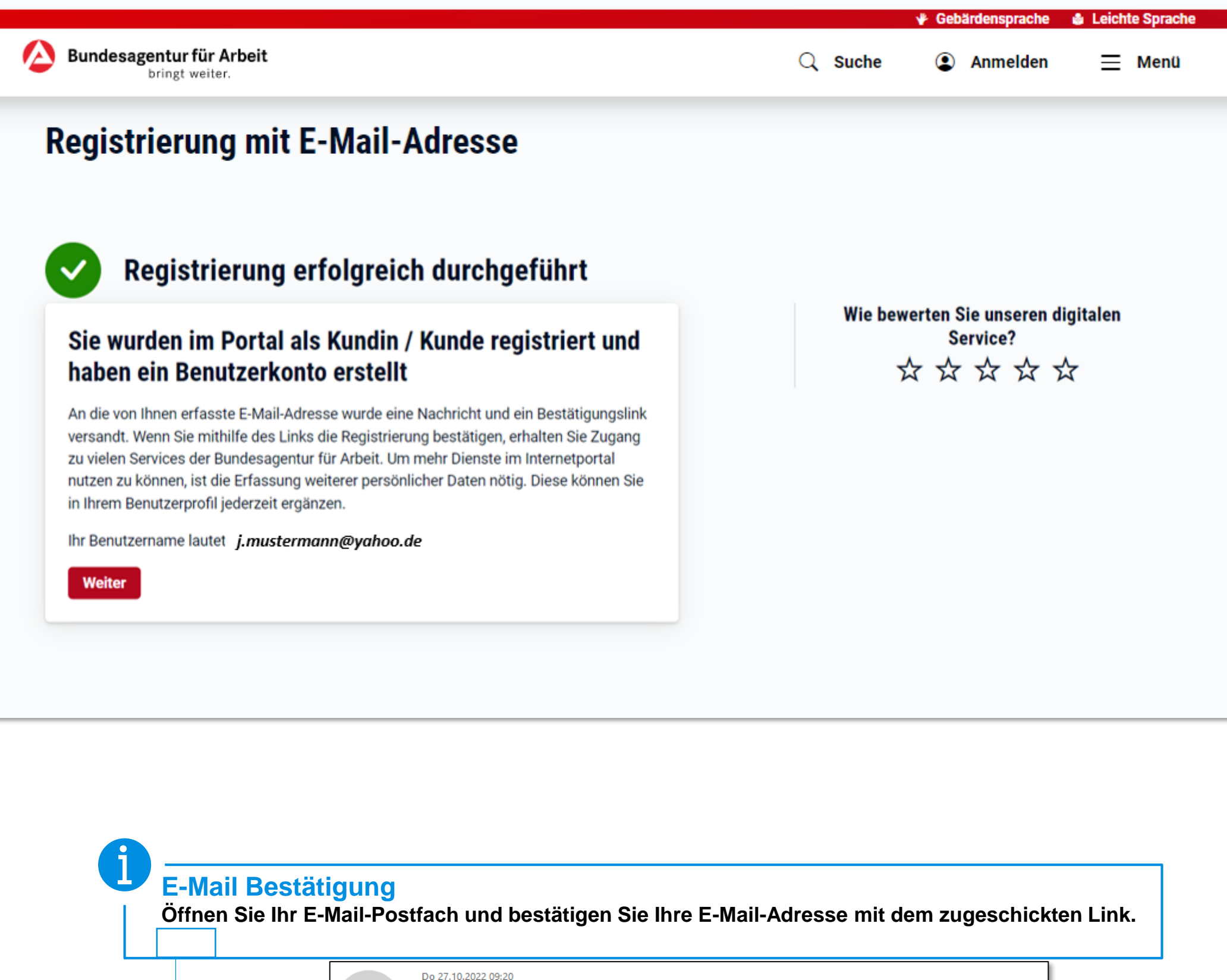

![](_page_6_Picture_24.jpeg)

Sollten Sie Fragen zum Portal haben, können Sie unsere Servicemitarbeiter unter folgender Rufnummer errei

0800 4 5555 01 (Der Anruf ist für Sie gebührenfrei.)

Mit freundlichen Grüßen Ihre Bundesagentur für Arbeit

Dies ist eine automatisch erzeugte Nachricht. Eine Antwort auf diese Nachricht ist nicht möglich.

![](_page_6_Picture_7.jpeg)

![](_page_7_Picture_29.jpeg)

# **Registrierung**

**E-Mail-Adresse bestätigt.** Je nach Wahl des Anliegens zu Beginn der Registrierung gelangen Sie von hier direkt zu einem eService oder ins Kundenprofil.

![](_page_7_Picture_30.jpeg)

### **Hier gelangen Sie zum Profil: Hier gelangen Sie zum Hauptantrag:**

![](_page_7_Picture_6.jpeg)

![](_page_7_Picture_7.jpeg)

<span id="page-8-0"></span>![](_page_8_Picture_0.jpeg)

#### **Weitere Aktionen**

- $\rightarrow$  Alle Schritte im Überblick
- $\rightarrow$  Alle Informationen zum Arbeitsmarktprofil

#### Alle eServices der Bundesagentur für Arbeit

![](_page_8_Picture_6.jpeg)

![](_page_8_Picture_7.jpeg)

![](_page_8_Picture_8.jpeg)

<span id="page-9-0"></span>![](_page_9_Figure_0.jpeg)

Mit dieser Sicherheitsstufe kann der Kunde sofort alle Funktionen des Portals nutzen, er muss nichts mehr freischalten.

![](_page_9_Picture_2.jpeg)

<span id="page-10-0"></span>![](_page_10_Picture_7.jpeg)

![](_page_10_Picture_1.jpeg)

![](_page_10_Picture_2.jpeg)

![](_page_11_Picture_35.jpeg)

Abbrechen

![](_page_11_Picture_3.jpeg)

![](_page_11_Picture_4.jpeg)

**Absenden** 

![](_page_11_Picture_5.jpeg)

<span id="page-12-0"></span>![](_page_12_Picture_1.jpeg)

Sie haben an dieser Stelle die Möglichkeit eingegangene Nachrichten zu beantworten . Um Ihrer Vermittlerin/Ihrem Vermittler eine neue Nachricht zu schreiben, nutzen Sie bitten den Link "Kontakt zu meinem Berater" in Ihrem [Profil](#page-8-0).

# **Nachrichten schreiben** and a struck zum Profil verwendet and a struck zum Profil verwendet and a struck zum Profil

### **Mein Kontakt**

Gerne helfen wir Ihnen persönlich weiter. Bei Fragen zur Stellensuche, wenden Sie sich direkt an Ihre Beraterin oder Ihren Berater.

 $\rightarrow$  Kontakt zu meinem Berater

![](_page_12_Picture_8.jpeg)

![](_page_13_Picture_8.jpeg)

![](_page_13_Picture_1.jpeg)

![](_page_13_Picture_2.jpeg)

<span id="page-14-0"></span>![](_page_14_Picture_44.jpeg)

# **Daten und Einstellungen**

- Benutzerkonto
- & Persönliche Daten
- A Benachrichtigungs- und Zustelloptionen
- **A** Freischaltung
- ♦ Zwei-Faktor-Authentifizierung

### **Benutzerkonto**

![](_page_14_Picture_45.jpeg)

## **Persönliche Daten**

![](_page_14_Picture_46.jpeg)

## Benachrichtigungs- und Zustelloptionen

![](_page_14_Picture_47.jpeg)

## **Freischaltung**

![](_page_14_Picture_48.jpeg)

![](_page_14_Picture_49.jpeg)

![](_page_14_Picture_16.jpeg)

![](_page_14_Picture_17.jpeg)

![](_page_15_Picture_0.jpeg)

![](_page_15_Picture_1.jpeg)

![](_page_15_Picture_2.jpeg)

![](_page_16_Picture_0.jpeg)

![](_page_16_Picture_1.jpeg)

![](_page_16_Picture_2.jpeg)

![](_page_17_Picture_10.jpeg)

![](_page_17_Picture_1.jpeg)

![](_page_17_Picture_2.jpeg)

![](_page_18_Picture_19.jpeg)

![](_page_18_Picture_20.jpeg)

![](_page_18_Picture_2.jpeg)

![](_page_19_Picture_0.jpeg)

#### **Wichtiges zum Thema Umzug**

Bitte teilen Sie Ihrem Jobcenter den beabsichtigten Umzug vorab mit. Dadurch vermeiden Sie leistungsrechtliche Nachteile. Ist für den neuen Wohnort ein anderes Jobcenter zuständig, vermeiden Sie Nachteile, wenn Sie dort vorher persönlich vorsprechen. Gegebenenfalls ist beim anderen Jobcenter auch ein neuer Antrag zu stellen. Wenn durch den Umzug eine neue Bedarfsgemeinschaft entsteht, ist für diese neue Bedarfsgemeinschaft ein gesonderter Antrag beim zuständigen Jobcenter zu stellen.

Hier können Sie eine Veränderungsmitteilung zum Umzug erstellen: Veränderungsmitteilung "Wohnen". Weitere Informationen entnehmen Sie bitte den Merkblättern "Arbeitslosengeld II und Sozialgeld" (PDF 958 kB) und "Wissenswertes zum Thema Umzug und Reisen" (PDF 290 kB).

![](_page_19_Picture_47.jpeg)

![](_page_19_Picture_5.jpeg)

![](_page_19_Picture_6.jpeg)

![](_page_20_Picture_8.jpeg)

![](_page_20_Picture_1.jpeg)

![](_page_20_Picture_2.jpeg)

![](_page_21_Picture_0.jpeg)

#### Anfallende Kosten bei Zahlungsanweisung zur Verrechnung O

Bei der Auszahlung einer Zahlungsanweisung zur Verrechnung fallen Gebühren an, die Sie selbst zu tragen haben. Die Staffelung der Gebühren, der Auszahlungszeitpunkt und weitere Informationen finden Sie unter folgendem Dokument: Merkblatt für Arbeitslose

Bankverbindung hinzufügen

![](_page_21_Picture_4.jpeg)

![](_page_21_Picture_5.jpeg)

![](_page_22_Picture_0.jpeg)

![](_page_22_Picture_1.jpeg)

![](_page_22_Picture_2.jpeg)

![](_page_23_Picture_0.jpeg)

![](_page_23_Picture_1.jpeg)

![](_page_23_Picture_2.jpeg)

![](_page_24_Picture_0.jpeg)

![](_page_24_Picture_1.jpeg)

![](_page_24_Picture_2.jpeg)

![](_page_25_Picture_0.jpeg)

![](_page_25_Picture_1.jpeg)

![](_page_25_Picture_2.jpeg)

![](_page_26_Picture_0.jpeg)

![](_page_26_Picture_1.jpeg)

![](_page_26_Picture_2.jpeg)

![](_page_27_Picture_5.jpeg)

![](_page_27_Picture_1.jpeg)

![](_page_27_Picture_2.jpeg)

![](_page_28_Picture_0.jpeg)

![](_page_28_Picture_1.jpeg)

![](_page_28_Picture_2.jpeg)

![](_page_29_Picture_0.jpeg)

![](_page_29_Picture_1.jpeg)

![](_page_29_Picture_2.jpeg)

![](_page_30_Picture_0.jpeg)

![](_page_30_Picture_1.jpeg)

![](_page_30_Picture_2.jpeg)

![](_page_31_Picture_0.jpeg)

![](_page_31_Picture_1.jpeg)

![](_page_31_Picture_2.jpeg)

![](_page_32_Picture_0.jpeg)

![](_page_32_Picture_1.jpeg)

![](_page_32_Picture_2.jpeg)

![](_page_33_Picture_0.jpeg)

![](_page_33_Picture_1.jpeg)

![](_page_33_Picture_2.jpeg)

![](_page_34_Picture_17.jpeg)

![](_page_34_Picture_1.jpeg)

![](_page_34_Picture_2.jpeg)

![](_page_34_Picture_3.jpeg)

<span id="page-35-0"></span>![](_page_35_Picture_0.jpeg)

![](_page_35_Picture_1.jpeg)

![](_page_35_Picture_2.jpeg)

![](_page_36_Picture_0.jpeg)

![](_page_36_Picture_3.jpeg)

![](_page_37_Picture_0.jpeg)

**ZUR VERÄNDERUNGSMITTEILUNG** 

#### Häufige Fragen

![](_page_37_Picture_56.jpeg)

![](_page_37_Picture_5.jpeg)

![](_page_38_Picture_0.jpeg)

![](_page_38_Picture_48.jpeg)

![](_page_38_Picture_4.jpeg)

![](_page_39_Picture_11.jpeg)

 $\rightarrow$ 

![](_page_39_Picture_2.jpeg)

![](_page_40_Picture_0.jpeg)

![](_page_40_Picture_1.jpeg)

![](_page_40_Picture_2.jpeg)

![](_page_41_Picture_0.jpeg)

![](_page_41_Picture_85.jpeg)

Bitte beachten Sie, dass Sie an dieser Stelle nur den ersten Teil Ihres Antrags auf Bürgergeld verschickt haben. Wir benötigen zur Bearbeitung zusätzlich den ausgefüllten Hauptantrag.

Sie erreichen diesen über den Button "Antrag ausfüllen".

**Antragstellung in 2 Schritten** [Zurück zu Geldleistungen und anderen Leistungen](#page-35-0)

![](_page_41_Picture_7.jpeg)

<span id="page-42-0"></span>![](_page_42_Picture_6.jpeg)

![](_page_42_Picture_1.jpeg)

![](_page_42_Picture_2.jpeg)

![](_page_43_Picture_7.jpeg)

![](_page_43_Picture_1.jpeg)

![](_page_43_Picture_2.jpeg)

![](_page_44_Picture_0.jpeg)

![](_page_44_Picture_2.jpeg)

![](_page_45_Picture_7.jpeg)

![](_page_45_Picture_1.jpeg)

![](_page_45_Picture_3.jpeg)

![](_page_46_Picture_6.jpeg)

![](_page_46_Picture_1.jpeg)

![](_page_46_Picture_2.jpeg)

![](_page_47_Picture_6.jpeg)

![](_page_47_Picture_1.jpeg)

![](_page_47_Picture_2.jpeg)

![](_page_48_Picture_6.jpeg)

![](_page_48_Picture_1.jpeg)

![](_page_48_Picture_2.jpeg)

<span id="page-49-0"></span>![](_page_49_Picture_8.jpeg)

![](_page_49_Picture_1.jpeg)

![](_page_49_Picture_2.jpeg)

![](_page_50_Picture_47.jpeg)

Die Angabe der Telefonnummer ist freiwillig. Machen Sie keine Angabe, entstehen Ihnen dadurch keine Nachteile. Bei Angabe der Telefonnummer können Fragen eventuell auch telefonisch geklärt werden. Mit der Angabe der Telefonnummer stimmen Sie der internen Nutzung zu. Mit interner Nutzung ist die Kontaktaufnahme mit Ihnen gemeint. Umfasst ist hiervon auch die Nutzung zu Forschungszwecken. So kann Sie das Institut für Arbeitsmarktund Berufsforschung der Bundesagentur für Arbeit kontaktieren bzw. von einem hierzu beauftragten Befragungsinstitut kontaktieren lassen, um Sie um Teilnahme an einer freiwilligen Befragung (§ 282 Abs. 5 SGB III) zu bitten. Ihre Einwilligung zur Nutzung der Telefonnummer können Sie jederzeit ohne Angabe von Gründen mit Wirkung für die Zukunft widerrufen.

Einverständniserklärung

□ Ich stimme zu, dass meine Daten an das Jobcenter und die Bundesagentur für Arbeit übermittelt werden dürfen. \*

 $\leftarrow$  Zurück zur Übersicht

Angaben übermitteln

![](_page_50_Picture_6.jpeg)

![](_page_51_Picture_5.jpeg)

![](_page_51_Picture_1.jpeg)

![](_page_52_Picture_0.jpeg)

![](_page_52_Picture_1.jpeg)

#### Möchten Sie uns noch etwas mitteilen?

Hier können Sie Angaben zu anderen Themen machen, die für das Beratungsgespräch wichtig sein könnten.

Weitere Angaben

#### Übermitteln Sie jetzt bitte Ihre Daten

Sind Sie sich bei einigen Angaben unsicher? Kein Problem. Übermitteln Sie die Daten trotzdem. Wir klären mit Ihnen die Details im Beratungsgespräch.

#### $\leftarrow$  Zurück zur Übersicht

![](_page_52_Picture_8.jpeg)

![](_page_52_Picture_9.jpeg)

![](_page_53_Picture_13.jpeg)

![](_page_53_Picture_3.jpeg)

![](_page_53_Picture_4.jpeg)

![](_page_54_Picture_0.jpeg)

![](_page_54_Picture_1.jpeg)

![](_page_54_Picture_2.jpeg)

![](_page_55_Picture_5.jpeg)

![](_page_55_Picture_6.jpeg)

![](_page_55_Picture_2.jpeg)

![](_page_56_Picture_0.jpeg)

![](_page_56_Picture_1.jpeg)

![](_page_56_Picture_2.jpeg)

![](_page_57_Picture_0.jpeg)

![](_page_57_Picture_58.jpeg)

![](_page_57_Picture_2.jpeg)

![](_page_58_Picture_0.jpeg)

![](_page_58_Picture_1.jpeg)

![](_page_59_Picture_0.jpeg)

X

 $\equiv$  Menu

# jobcenter  $\triangle$

# **Antrag auf Bürgergeld**

#### Ihr nächster Schritt

Antrag erstellen

- Verifizieren
- Antrag ausfüllen
- Unterlagen nachreichen
- Arbeitsmarktprofil ausfüllen

### Antrag erfolgreich begonnen

Sie haben Ihren Antrag auf Bürgergeld (Tag der Antragsstellung) erfolgreich am 13.01.2023 begonnen.

Antragserstellung Bürgergeld vom 13.01.2023 (PDF)

Beachten Sie bitte, Ihr Antrag kann online nicht widerrufen oder zurückgenommen werden. Hierfür wenden Sie sich bitte direkt an Ihr zuständiges Jobcenter.

#### **Bitte rufen Sie uns an**

Um Ihren Antrag weiter auszufüllen, müssen wir Sie zunächst verifizieren. Bitte rufen Sie uns hierzu unter der Telefonnummer +49123456789 an. Geben Sie als Anliegen "Verifizierung" an und halten Sie bitte Ihre Kundennummer: 022K000000 bereit. Nach erfolgtem Telefonat laden Sie bitte die Seite neu, um mit der Bearbeitung fortzufahren. Sie können trotzdem nicht fortfahren? Notieren Sie sich bitte Ihre Kundennummer und melden Sie sich erneut an. Sollte das Problem weiterhin bestehen, rufen Sie uns bitte an.

### Arbeitsmarktprofil ausfüllen

Falls noch kein Beratungsgespräch stattgefunden hat, um Ihre weitere berufliche Situation zu besprechen, füllen Sie bitte das Ø Arbeitsmarktprofil aus. Dieses benötigen wir damit wir das Gespräch optimal vorbereiten können.

#### So geht es weiter

· Nach erfolgtem Telefonat aktivieren wir für Sie die Antragsstrecke und Sie können mit der Bearbeitung fortfahren.

#### Sie haben noch Fragen?

Jobcenter Musterstadt

# Verifizierung

Wenn Sie sich neu registriert haben, muss Ihr Benutzerkonto zunächst vom Jobcenter freigeschaltet werden.

Sie müssen uns dafür per Telefon kontaktieren.

Erst nach der Verifizierung können Sie mit dem Antrag auf Bürgergeld fortfahren! Es erscheint dieser Button:

![](_page_59_Picture_28.jpeg)

#### **Besucheradresse** 0

Musterstraße 2 12345 Musterstadt

#### C Kontaktnummer

ServiceNr Dst: Fax-Kennung: Fax-Nr:

+49 911 4007 100 +49 911 529 3799 +49 911 529 3799

#### $\geq$  E-Mail

Jobcenter-Musterstadt@jobcenter-ge.de

#### **Offnungszeiten** ⊙

Donner:

Freitag

Wir sind telefonisch für Sie da. Rufen Sie uns an oder informieren Sie sich online.

![](_page_59_Picture_194.jpeg)

![](_page_59_Picture_39.jpeg)

![](_page_59_Picture_40.jpeg)

![](_page_60_Picture_0.jpeg)

![](_page_60_Picture_1.jpeg)

### **Hauptantrag**

Wenn Sie Bürgergeld beantragen, benötigt Ihr Jobcenter Informationen von Ihnen. Anhand Ihrer Angaben prüft Ihr Jobcenter, ob Sie die Voraussetzungen für Bürgergeld erfüllen und damit einen rechtlichen Anspruch darauf haben. Ist das der Fall, ermittelt das Jobcenter zudem, wie viel Bürgergeld Sie grundsätzlich erhalten können.

Diese Daten werden in einem Online-Formular abgefragt.

Bestimmte Angaben müssen Sie durch Nachweise belegen, zum Beispiel Ihre Mietkosten oder Ihr Einkommen. Diese Nachweise können Sie direkt im Online-Antrag hochladen.

Haben Sie alle erforderlichen Angaben im Antrag gemacht, können Sie den Antrag online an Ihr Jobcenter übermitteln. Fehlen Ihnen noch Nachweise, können Sie diese online nachreichen. Ihr Antrag kann jedoch erst abschließend geprüft werden, wenn Ihrem Jobcenter alle notwendigen Nachweise vorliegen.

![](_page_60_Picture_7.jpeg)

<span id="page-61-0"></span>![](_page_61_Picture_27.jpeg)

![](_page_61_Picture_1.jpeg)

![](_page_61_Picture_2.jpeg)